# **N901 Smart Helmet User Manual**

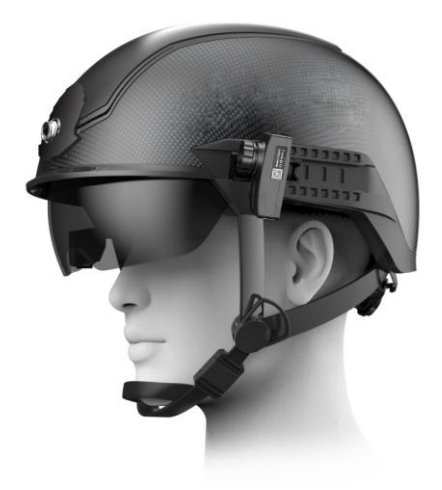

## **Table Of Content**

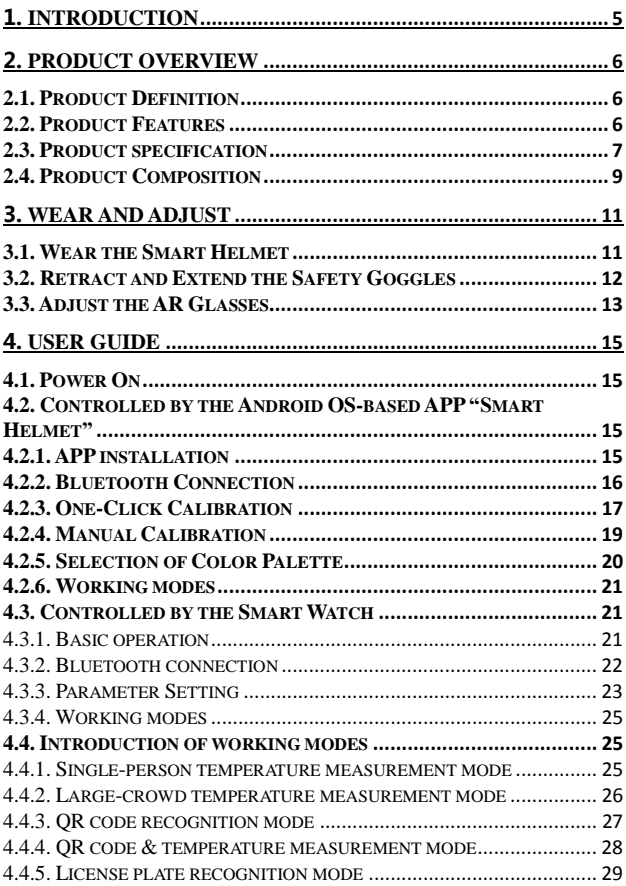

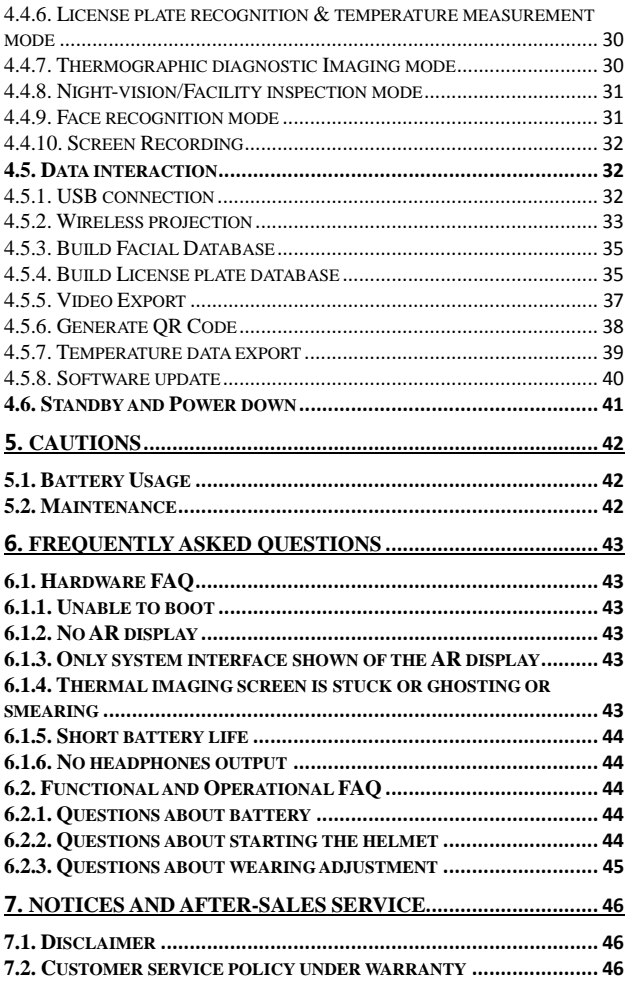

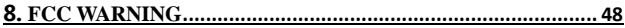

## <span id="page-4-0"></span>**1. Introduction**

 Please read this manual carefully to learn the functions, operations and precautions before using the N901 Smart Helmet. The contents of this manual are important to the normal use, function and your legal rights of the product.

 All illustrations in this manual are for reference to our clients and partners only, and do not constitute any form of commitment (including but not limited to the appearance, color, structure, function, and etc.). Please refer to the actual product.

 In the principle of continuous improvement and providing better service, the company may change the contents of this manual without notice. The latest version of the manual and other supporting documents can be obtained from the official website of xxx

## <span id="page-5-0"></span>**2. Product Overview**

### <span id="page-5-1"></span>**2.1. Product Definition**

N901 Smart Helmet is a wearable intelligent helmet for the actual combat needs of epidemic control and control in public places. This helmet integrates multiple advanced technologies such as infrared thermal imaging, AR (augmented reality) display, big data, communication sensing, and advanced aerospace technology. It is the first to implement mobile deployment-based control scenarios. The unaware and contactless temperature measurement is portable, safe and effective in epidemic prevention.

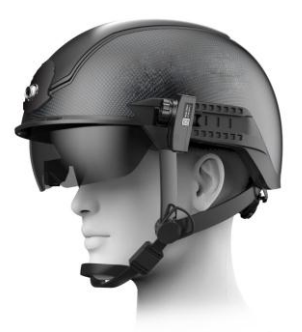

Figure 1. Appearance of the Smart Helmet.

### <span id="page-5-2"></span>**2.2. Product Features**

N901 Smart Helmet exhibits the following characteristics:

### **Highly integrated, mobile deployment**

The helmet integrates a variety of functional modules such as data processing, communication and AR displays. It does not require external power supplies, displays, and external black bodies. The helmet is lightweight, comfortable to wear, easy to deploy, and especially suitable for individual equipment.

### **Long temperature measurement distance and high accuracy**

Within the specified distance range (default 2 meters), the temperature measurement error is  $\pm 0.3$  °C

### **Fast temperature measurement and strong environmental adaptability**

Automatic temperature measurement of multiple targets both indoors and outdoors.

### **Ultra-long battery life**

Equipped with high-energy density battery and high efficiency energy system to meet the long-running operation requirements in mobile scenarios.

### **AR augmented reality display technology**

Adopting leading AR display technology, the helmet is characterized by large field of view, high resolution, high definition, high contrast, small blind spot, large-scale eye movement, and natural appearance.

### **Lightweight**

The helmet is made of the advanced composite meta-materials. Through the modular design and aerospace-level weight reduction design, while ensuring safety and protection, it achieves high productivity, easy maintenance, and lightweight goals.

### **Ergonomic design, comfortable to wear**

Design of gravity center balancing, modified Lycra lining, highstrength nylon strap and safety magnetic buckle, ensure comfort and safety for wearing.

<span id="page-6-0"></span>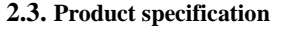

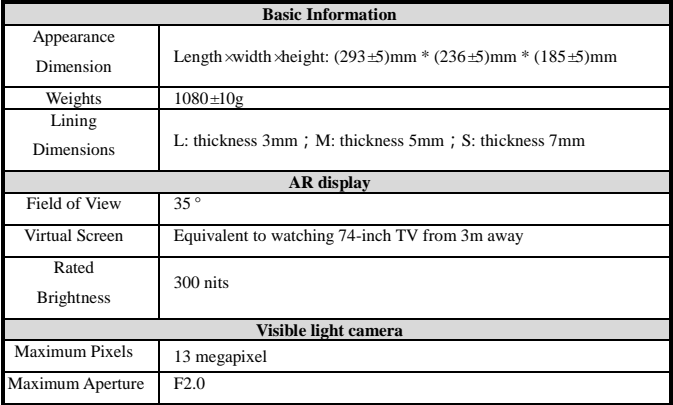

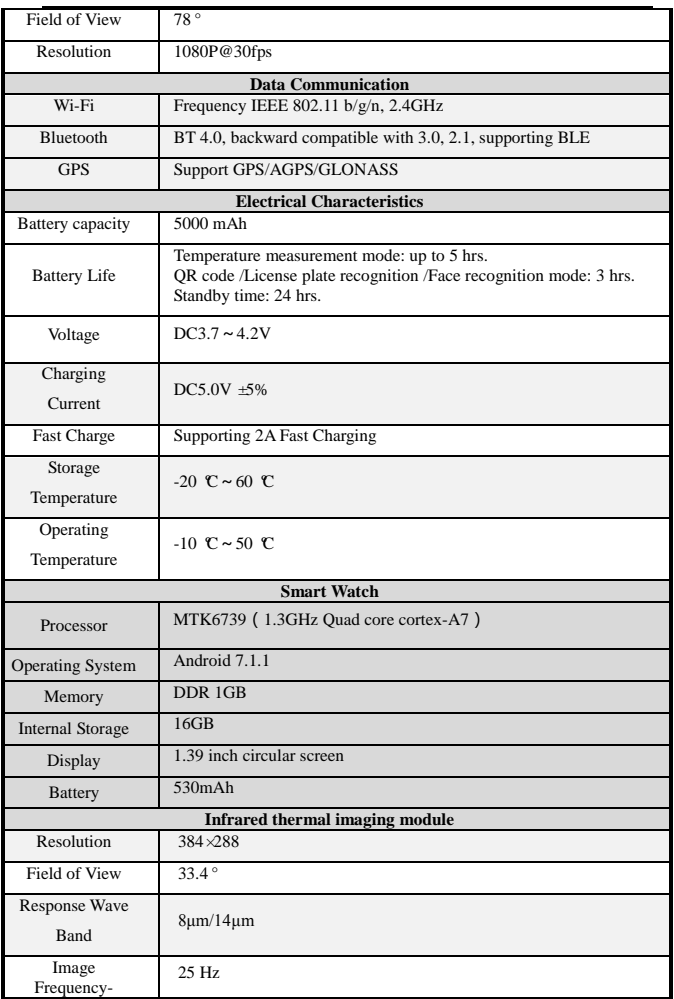

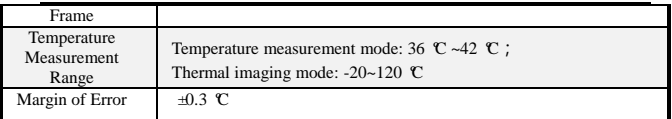

### <span id="page-8-0"></span>**2.4. Product Composition**

N901 Smart Helmet is mainly composed of helmet body, hardware platform, AR display module, infrared thermal imaging module and battery.

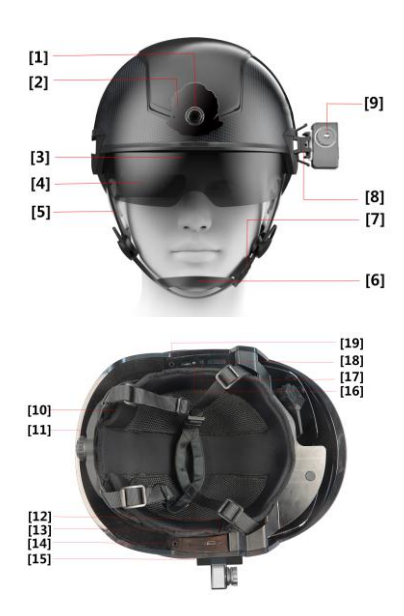

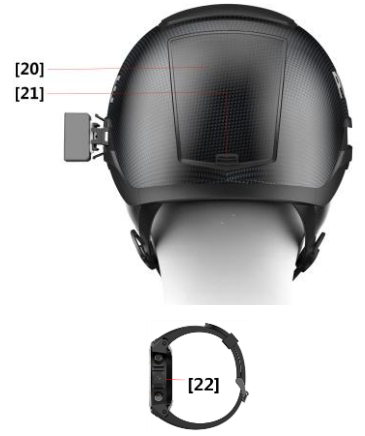

Figure 2. Parts of the Smart Helmet.

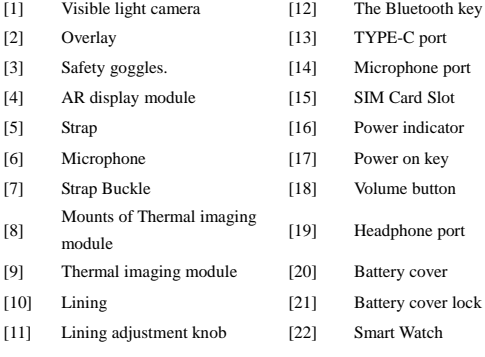

## <span id="page-10-0"></span>**3. Wear and Adjust**

### <span id="page-10-1"></span>**3.1. Wear the Smart Helmet**

1) Connect the thermal imaging module to the connector plug;

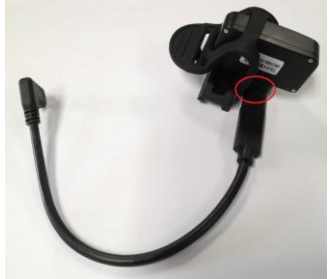

Figure 3. Connect thermal imaging module to connector

2) Push the thermal imaging temperature measurement module from back to front along the left guide rail of the helmet;

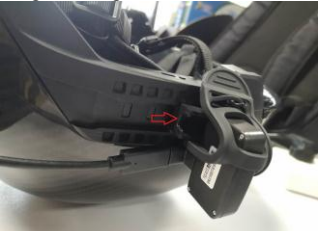

Figure 4. Install the thermal imaging module on the guide rail

3)Connect the Type-C cable of the thermal imaging module to the TYPE-C socket of the helmet.

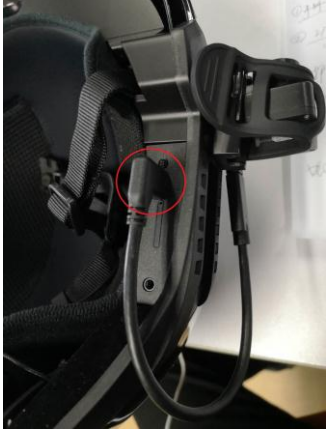

Figure 5. Connection of thermal imaging module

4) Select appropriate-thickness liner in the helmet according to your head size.

- 5) Adjust the tightness of the helmet strap.
- 6) Put on the smart helmet and fasten the buckle.
- 7) Turn the head lock knob to an appropriate position.
- 8) Put on the earphone.

### <span id="page-11-0"></span>**3.2. Retract and Extend the Safety Goggles**

To open the goggles, gently lift the safety goggles from both sides (pushing position as show in Figure 4). To retract the goggles, gently lift the safety goggles from both sides and then push the goggles into the helmet.

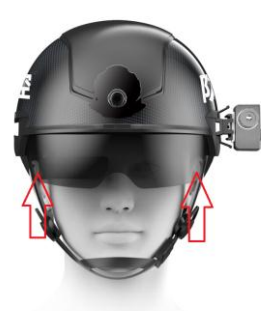

Figure 6. Pushing position of safety goggles

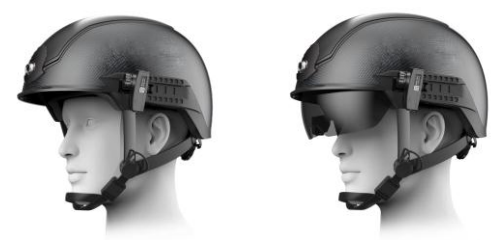

Figure 7. Retracted and Extending State of safety goggles.

### <span id="page-12-0"></span>**3.3. Adjust the AR Glasses.**

The AR glasses adapt the right monocular only, which is fixed to the interior of the safety goggles. The position of AR display screen can be fine-tuned by adjusting the arms of the AR glasses to ensure that the AR display screen is in complete and clear vision.

Note: When extending and retracting the safety goggles, be gentle and avoid the collision of the lens of AR glasses with other objects (As the space for extending and retracting of the AR glasses is limited, large-range adjustment of the AR glasses on the safety goggles should be avoided).

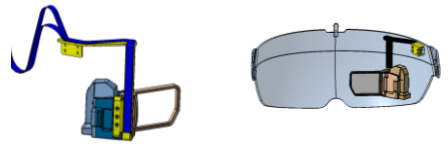

Figure 8. The appearance of AR glasses and safety goggles

### <span id="page-14-0"></span>**4. User Guide**

The N901 Smart Helmet can be controlled by whether the Android OSbased APP "Smart Helmet" or "Smart Watch".

### <span id="page-14-1"></span>**4.1. Power On**

Press and hold the On/Off button for three seconds, the helmet is power on with the RED indicator lighting up.

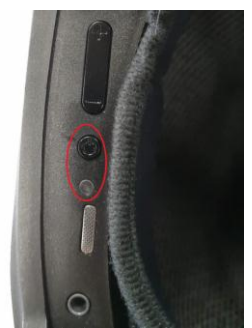

Figure 9. Schematic diagram of power switch position

### <span id="page-14-2"></span>**4.2. Controlled by the Android OS-based APP "Smart Helmet"**

### <span id="page-14-3"></span>**4.2.1. APP installation**

The N901 Smart Helmet can be controlled by the Android OSbased APP "Smart Helmet".

1) Download APP:

A. Scan the QR code on the product identification card on the side of the carrying bag to download, and it will lead to the download page of the Smart Helmet app that can be installed in your android phone.

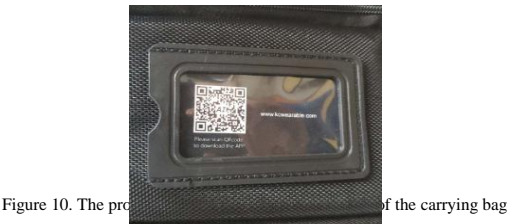

B. Go to the official website of Smart Helmet and download it from the "Support" section.

2) Name of the installation package:

"AI\_PHONE\_v1.1.39.4\_21\_4\_release.apk"

### <span id="page-15-0"></span>**4.2.2. Bluetooth Connection**

These steps need to be executed only for the first time connection between the smart phone and the smart helmet;

- 1) Turn on Bluetooth on the smart phone
- 2) Open "Smart Helmet" App.

3) Click the icon  $\mathbb{R}^n$  in the top right to search the Bluetooth device nearby, and find the corresponding device number of the helmet in the equipment list. (The device number of the smart helmet is located inside the battery compartment cover, which can be unlocked when the helmet is power down.)

4) On APP, click the Device Number to be paired, and click "Pair" in the pop-up dialog box. Then enter Parameter Setting page after successful pairing.

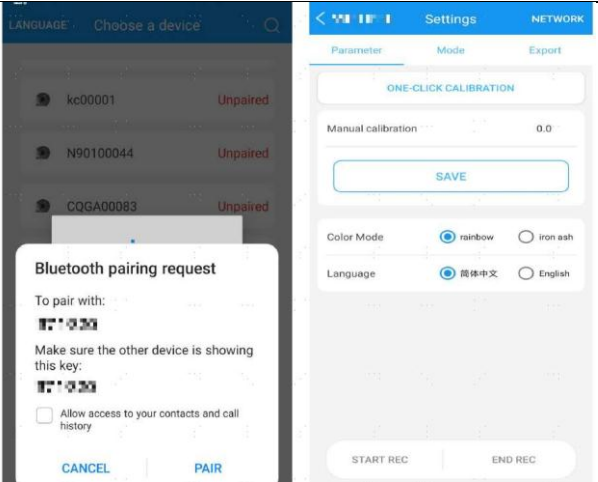

Figure 11. Bluetooth pairing pop-up dialog box and parameter setting page

5) If the connection failed, please try the following:

A. Inspect the start-up state of the helmet and device and ensure that the Bluetooth is enabled and is not connected to other Bluetooth device.

B. Press and hold the Bluetooth button on the left of the helmet, and click "Pair" again.

**C.** If the problem is still unresolved, please restart the helmet and "Smart Helmet" App and try it again.

Once the first pair is successful, you can select the paired device directly when you connect Bluetooth again.

### <span id="page-16-0"></span>**4.2.3. One-Click Calibration**

The user can quickly calibrate the thermal imaging module through the "One-Click Calibration" function. This work should be carried out with the assistance of a second person of normal body temperature.

**Step 1**: Open "Smart Helmet" App and connect the helmet through

Bluetooth;

**Step 2**: The calibration assisting person stands 1 meter in front of the thermal imager.

**Step 3**: Adjust the center of the screen to target the ears or forehead of the assisting person, and click "One-Click Calibration". The quick calibration is completed as "Calibration complete" prompting on the screen.

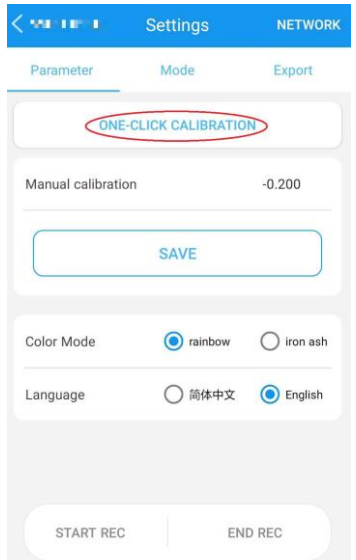

Figure 12. One-Click Calibration Interface

**Note:**

 Temperature measurement can be started till 5~10 minutes after the boot when the measurement accuracy has already been stabilized.

When the thermal imaging module is calibrated, it clicks every few seconds, which

may be accompanied by a short-time video lag.

 During the whole calibration process, the center of the screen must be targeted at the uncovered forehead or ears of the assisting person. Otherwise, the calibration result may leave a large margin error.

 During the calibration process, the calibration assistant person needs to stand still until the calibration is completed.

 If a large margin error of the temperature measurement occurs as a result of maloperation during the calibration process, please re-execute the one-click calibration or manual calibration procedure (see below).

### <span id="page-18-0"></span>**4.2.4. Manual Calibration**

The helmet is ready for temperature measurement after One-Click calibration. However, manual calibration can be applied to adjust the temperature parameters to get a higher accuracy. Manual calibration requires the assistance of a second person of normal body temperature.

**Step 1**: Let the assisting person stand 1 meter from the thermal imager and measure his forehead temperature with the thermal imager;

**Step 2**: The temperature reading will rise as increasing the temperature adjusting parameter (see the red frame below) and vice versa. The temperature adjusting parameter should be within the range of  $-10$  $-+10$ .

**Step 3**: Click "save" to confirm the parameters.

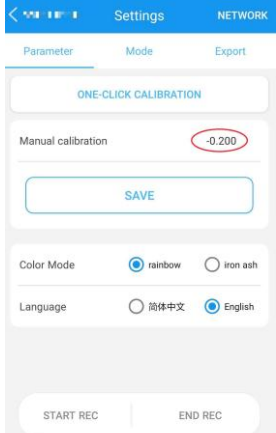

Figure 13. Parameter setting interface of manual calibration

# **Note:**

 $\bullet$  Temperature measurement can be started till  $5 \sim 10$  minutes after the boot when the measurement accuracy has already been stabilized.

 The calibration parameter has a great influence on the measurement precision, so the calibration parameter should be reset when the precision has a large error during the usage;

 During the whole calibration process, the center of the screen must be targeted at the uncovered forehead or ears of the assisting person. Otherwise, the calibration result may leave a large margin error.

 During the calibration process, the calibration assistant person needs to stand still until the calibration is completed.

 If a large margin error of the temperature measurement occurs as a result of maloperation during the calibration process, please re-execute the one-click calibration or manual calibration procedure.

### <span id="page-19-0"></span>**4.2.5. Selection of Color Palette**

Two color palettes "Rainbow" and "Iron Gray" are available for the users to choose on the "Parameter" setting page according to their preference.

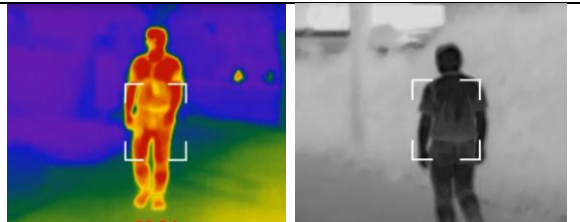

**Figure 14. Rainbow mode VS Iron Gray mode** 

### <span id="page-20-0"></span>**4.2.6. Working modes**

The N901 standard version provides only two working mode of "single-person temperature measurement mode" and "large-crowd temperature measurement mode". The specific working mode can be confirmed through the "Mode" setting page in the App.

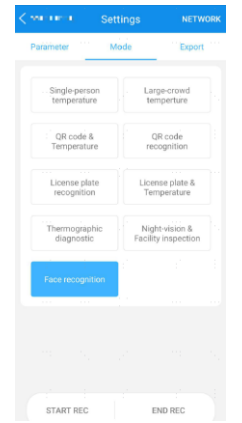

Figure 15. Selecting page of working modes

### <span id="page-20-2"></span><span id="page-20-1"></span>**4.3. Controlled by the Smart Watch**

### **4.3.1. Basic operation**

The upper key of smart watch is for the power control, you can long press for power on-off and short press for the screen rest or light. The down key is for the return operation, you can long press to take the picture and short press to go back to the previous menu. The screen will be unlocked by clicking the middle of dial. Then swipe from left to right to enter the main interface of the watch. And click the "Smart Helmet" App to enter the main control interface of the helmet.

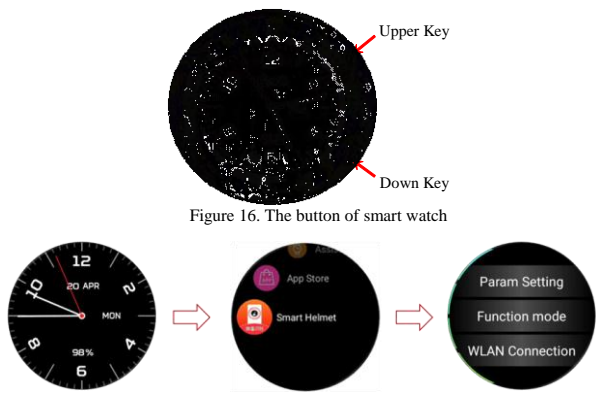

Figure 17. The operation screen of smart watch

### <span id="page-21-0"></span>**4.3.2. Bluetooth connection**

Press any module of the "Smart Helmet" APP main interface to enter the Bluetooth interface. Long press the Bluetooth button of the smart helmet, and click the corresponding content in the red box in the order shown by the arrow in the figure.18 to complete the pairing with the helmet. The device ID of the smart helmet can be found inside the battery compartment cover which can be turn on after power-off.

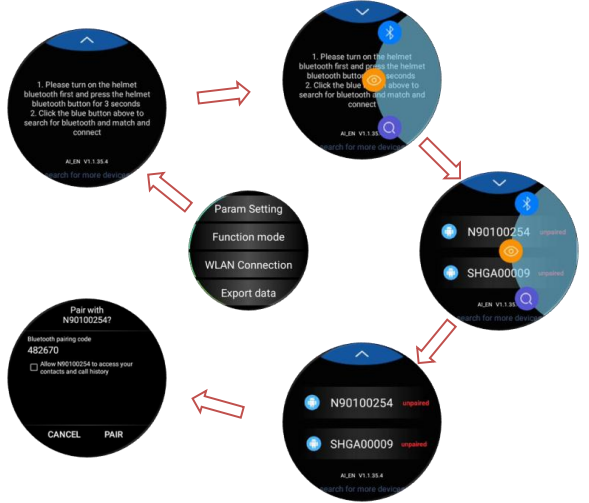

Figure18. The Bluetooth connection interface of Smart Watch

The one-way arrow in the figure above indicates that the operation is in front and back order.

### <span id="page-22-0"></span>**4.3.3. Parameter Setting**

Switch the functions of "One-click calibration", "Correction", "Color plate model", "Temperature unit" and so on by parameter setting, and press the "down key" to open the save parameter dialog box. At the same time, it is unnecessary to change the calibration parameters manually after one key calibration.

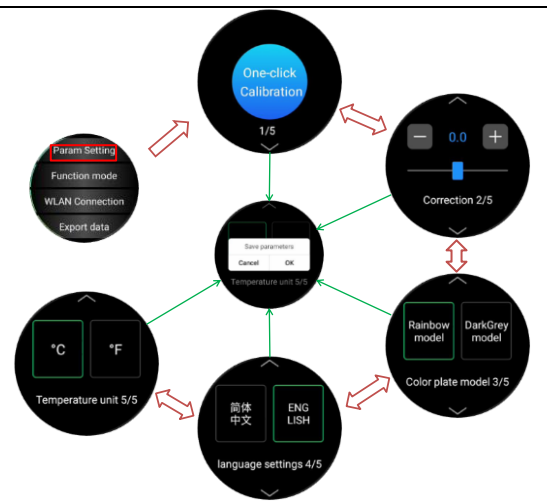

Figure19. Parameter setting interface of the smart watch

One-way arrow means to operate in front and back order, the two-way arrow indicates that the operation can be switched repeatedly. And the central interface pointed by green arrow can appear after pressing the "down key".

## **Note:**

 $\bullet$  Temperature measurement can be started till  $5 \sim 10$  minutes after the boot when the measurement accuracy has already been stabilized.

 The calibration parameter has a great influence on the measurement precision, so the calibration parameter should be reset when the precision has a large error during the usage;

 During the whole calibration process, the center of the screen must be targeted at the uncovered forehead or ears of the assisting person. Otherwise, the calibration result may leave a large margin error.

 During the calibration process, the calibration assistant person needs to stand still until the calibration is completed.

 If a large margin error of the temperature measurement occurs as a result of maloperation during the calibration process, please re-execute the one-click calibration or manual calibration procedure.

### <span id="page-24-0"></span>**4.3.4. Working modes**

The helmet can be controlled to perform different tasks by selection of different working modes. See the section 4.4 for the details of function introduction.

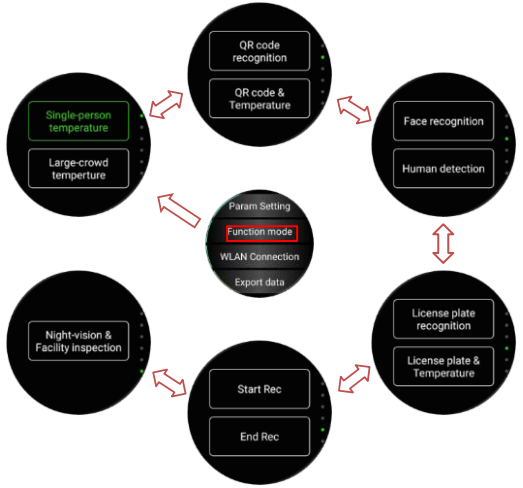

Figure20. Function interface of the smart watch

One-way arrow means to operate in front and back order, the two-way arrow indicates that the operation can be switched repeatedly

### <span id="page-24-2"></span><span id="page-24-1"></span>**4.4. Introduction of working modes**

### **4.4.1. Single-person temperature measurement mode**

In this mode, the thermal imaging module will scan the central frame and display the highest temperature of this area, and the reading will be displayed on the AR module. The center of the screen is targeted to the head of person to measure the temperature.

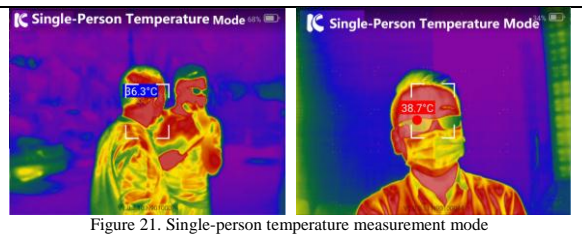

The default warning range is 37.3 °C  $\sim$  42 °C. When the highest temperature detected in the center of the screen locates in this range, it will trigger an audible and visual alarm.

This mode can be used for accurate temperature measurement in all scenarios, particularly suitable for the fast temperature measurement outdoors at daytime or in environment with complicated thermal radiation sources.

**Note:**

 The thermal imaging module could not distinguish the properties of the imaging objects at current version. If temperature of the lamp box, water cup or metal parts exposed to direct sunlight appear in the screen to be in the warning range, it will alarm which requires secondary screening on targets.

 When the thermal imaging module is calibrated, it clicks every 1 minute, which may be accompanied by a short-time video lag.

### <span id="page-25-0"></span>**4.4.2. Large-crowd temperature measurement mode**

In large-crowd mode, the thermal imaging module will scan the entire area of the screen and automatically display the temperature values within  $36^{\circ}$ C $\sim$ 42<sup> $\circ$ </sup>C. When the thermal imaging module targets the crowds, the temperature of the forehead, collar, arm, and other parts exposed in the entire screen will be displayed.

The default warning range is 37.3 °C  $\sim$  42 °C. When the highest temperature detected in the center of the screen locates in this range, it will trigger an audible and visual alarm.

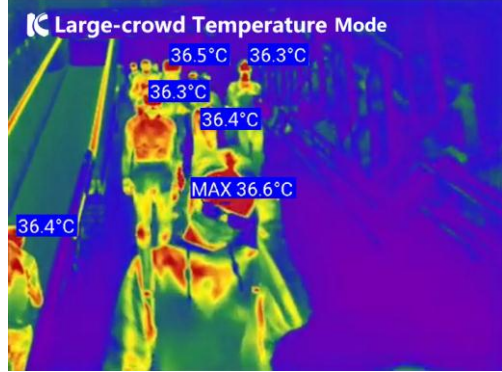

Figure 22. Large-crowd temperature measurement mode

# **Note:**

The thermal imaging module could not distinguish the properties of the imaging objects at current version. If the lamp box, water cup or metal parts exposed to direct sunlight appear in the screen, the temperature value of these parts may be displayed and the readings will be affected. Therefore, single-user mode is recommended for the complicated environment.

### <span id="page-26-0"></span>**4.4.3. QR code recognition mode**

Scan the QR code carrying personal information by helmet to automatically record personal info into the database, allowing identification of the person and paperless data logging.

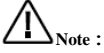

 Open the user's QR code and scan it using the visible light camera. The optimal working distance is  $30 \sim 50$  cm;

 A QR code database needs to be established before the first use (See section 4.10.2 for details)

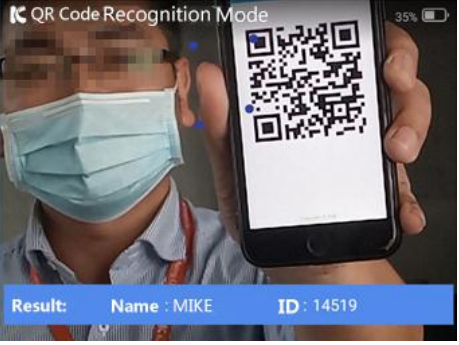

Figure 23. QR code recognition mode

### <span id="page-27-0"></span>**4.4.4. QR code & temperature measurement mode**

Scan the QR code to acquire the personal information first, and take a temperature measurement of the person within 3 seconds. The personal temperature info will be automatically recorded into database in real time, allowing paperless data logging, safe distance and fast passing.

## **Note:**

 Open the user's QR code and scan it using the visible light camera. The optimal working distance is  $30 \sim 50$  cm;

 After personal info displayed on the AR display screen, the central screen must be targeted to the same person to measure the temperature within three seconds until the personal information and temperature are shown on the AR display screen. Otherwise, the temperature of other objects might be recorded as the body temperature of the person under test.

 A QR code database needs to be established before the first use (See section 4.6.2 for details).

See section 4.6.3 for the export of temperature measurement data.

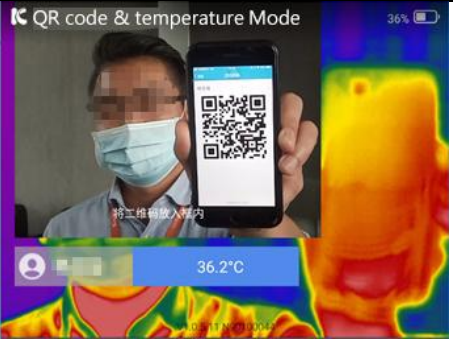

Figure 24. QR code & temperature measurement mode

### <span id="page-28-0"></span>**4.4.5. License plate recognition mode**

Recognize the vehicle license plate, identify and alert unregistered vehicles or suspect vehicles recorded in database. (For mainland China use only.)

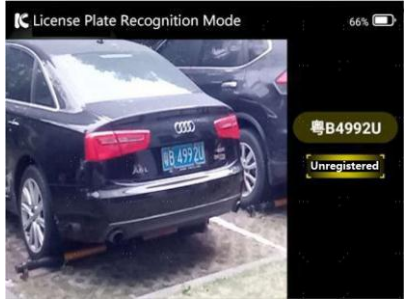

Figure 25. License plate recognition mode

# **Note:**

 The License plate recognition distance is within 7m and optimal recognition distance is  $3m \sim 4m$ ;

 The license plate information displayed on the AR display screen, indicates that the license plate recognition has been completed;

 The license plate database needs to be established before use (See section 4.6.4 for details);

The information displayed depends on the tags and rules in the database.

### <span id="page-29-0"></span>**4.4.6. License plate recognition & temperature measurement mode**

Recognize the vehicle license plate, identify and alert unregistered vehicles or suspect vehicles recorded in database (For mainland China use only.) Also take temperature measurements of drivers or passengers on the vehicle.

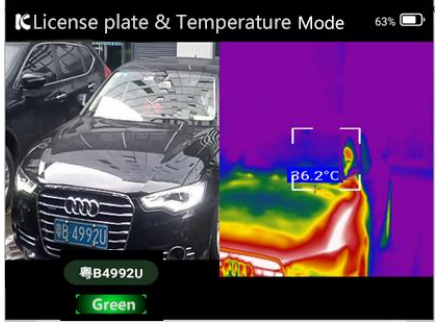

Figure 26. License plate recognition & temperature measurement mode

## **Note:**

 The License plate recognition distance is within 7m and optimal recognition distance is  $3m \sim 4m$ :

 The license plate information displayed on the AR display screen, indicates that the license plate recognition has been completed;

The license plate database needs to be established before use;

 The information displayed depends on the tags and rules in the database (See section 4.6.4 for details);

#### <span id="page-29-1"></span>**4.4.7. Thermographic diagnostic Imaging mode**

Thermal imaging detection on specific parts of the human body to assist finding the location and size of the lesion areas that cause fever.

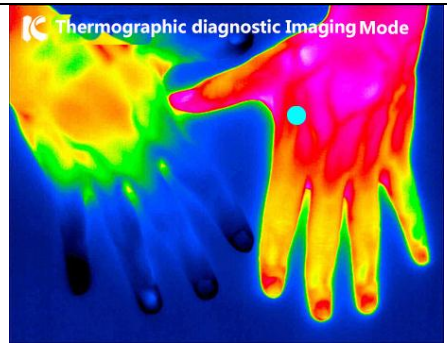

Figure 27. Thermographic diagnostic Imaging mode

### <span id="page-30-0"></span>**4.4.8. Night-vision/Facility inspection mode**

Thermal imaging scanning of industrial facilities, HVAC equipment, pipelines and electronic equipment, is applicable for industrial inspection and night vision inspection scenes such as assisting users in qualitative analysis, finding targets or locations with abnormal temperature, searching for people stranded at night and qualitatively analyzing facility working conditions.

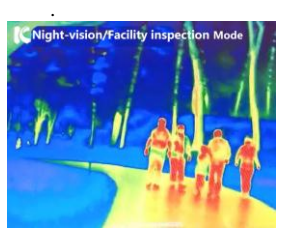

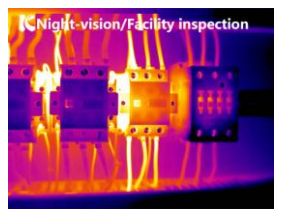

Figure 28. Night-vision Figure 29. Facility inspection

### <span id="page-30-1"></span>**4.4.9. Face recognition mode**

In the facial recognition mode, faces within 5 meters can be recognized by the smart helmet and the personal information will be displayed on the AR screen. This mode is applicable for enterprises and institutions to manage their black and white lists of employees and visitors. The person in the white list is shown as green mark, and the person in the black list is shown as the red mark. Local face database supports up to 10,000 face data. Please refer to section 5.3 for details for the face database setup.

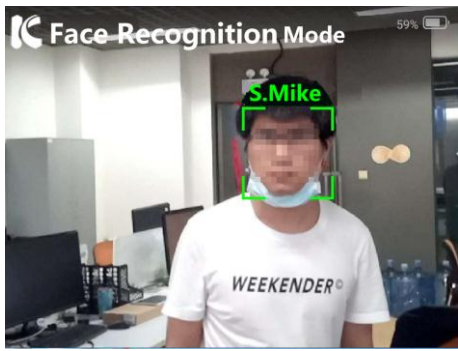

Figure 30. Face recognition mode

### <span id="page-31-0"></span>**4.4.10. Screen Recording**

Connect the "KC Smart Helmet" App to the helmet, click "Start Recording" at the bottom of the page to start screen recording, and click "End Recording" to end. The default recording period is set to be 30 minutes, and you need to restart the recording if you want to continue recording;

### <span id="page-31-1"></span>**4.5. Data interaction**

Smart helmet can interact with computer through a unified tool. The installation package of this tool is "kcwearable\_setup\_v1.0.18. exe", can be downloaded from the helmet official website. According to the tips, you can install it on the computer.

### <span id="page-31-2"></span>**4.5.1. USB connection**

Plug the USB connection cable between the smart helmet and the computer, and click "Refresh" on the main interface. When the equipment number appears in the green box, the connection is completed.

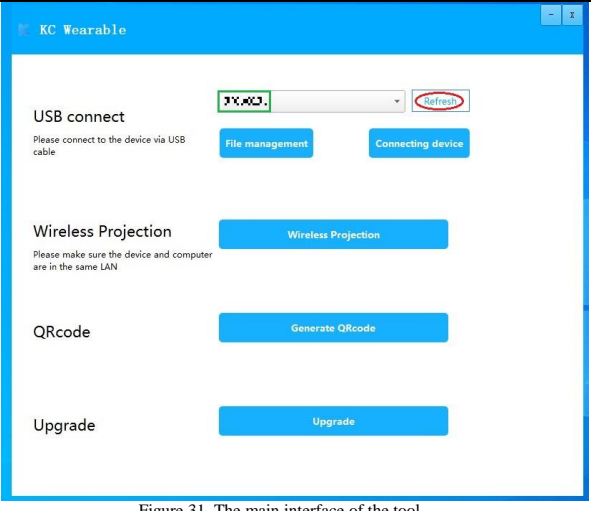

Figure 31. The main interface of the tool

After USB connection, the helmet screen can display once clicking the "Connecting device" on the main interface.

### <span id="page-32-0"></span>**4.5.2. Wireless projection**

After USB connection is completed, you can click the "Wireless Projection" on the main interface to set "WLAN" to ensure that the smart helmet and computer are in the same LAN. Then click "back" and disconnect the connection cable, you can click "wireless projection" to display the helmet screen.

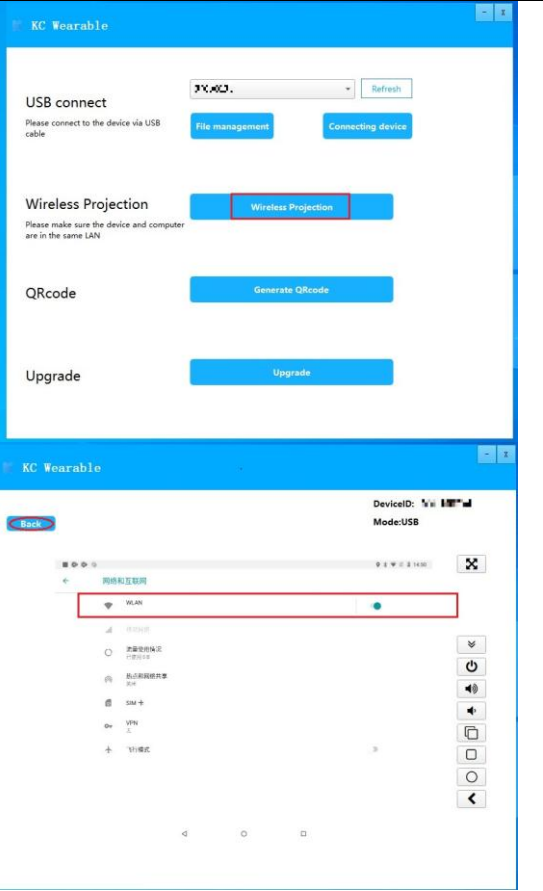

Figure 32. Wireless Projection

### <span id="page-34-0"></span>**4.5.3. Build Facial Database**

The facial image is required to be a JPG format file of 400x500 pixels. You can click the main interface "File management" to enter the "Facial Data" operation interface after USB connection is successful, , and the corresponding function description is as follows:

- Import ordinary: Refresh the white list person, the helmet will restart automatically after importing the picture file;
- Import alarm: Refresh the white list person, the helmet will restart automatically after importing the picture file;
- Delete: delete the selected facial information:
- Clear: delete all facial information:
- Search: search the corresponding face information according to the file name.

| <b>KC</b> Wearable<br>к |          |                                                          | $\mathbf{Z}$<br>۰                       |
|-------------------------|----------|----------------------------------------------------------|-----------------------------------------|
| <b>Back</b>             |          |                                                          | DeviceID: 5% 1977-4                     |
|                         |          |                                                          | Search                                  |
|                         | total 35 | ● Valid face ○ Invalid face Import ordinary Import alarm | Clear<br><b>Delete</b><br>٠             |
| <b>Facial Data</b>      |          |                                                          |                                         |
| <b>License plate</b>    |          |                                                          |                                         |
| Video                   |          |                                                          |                                         |
| <b>Thermometry</b>      |          |                                                          |                                         |
|                         |          |                                                          |                                         |
|                         |          |                                                          |                                         |
|                         |          | page:1/3                                                 | ٠<br>< <previous<br>nexts</previous<br> |

Figure 33. Operation interface of facial database

### <span id="page-34-1"></span>**4.5.4. Build License plate database**

Once the USB connection is successful, you can make operation such

as "Template Download"、"Import"、 "Delete" and so on through entering the interface of License plate by clicking the "File management" button of the main interface.

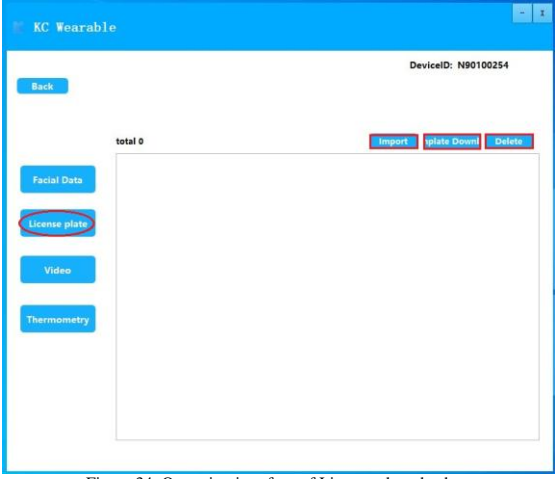

Figure 34. Operation interface of License plate database

 Template Download: Download the template of "license plate", the helmet supports license plate database in the EXCEL format, in which following information should be included:

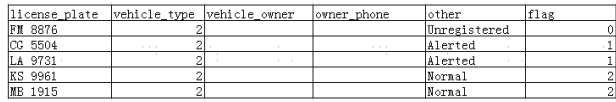

Figure 35. Sample of license plate information

The meaning of the terms in the upper table is:

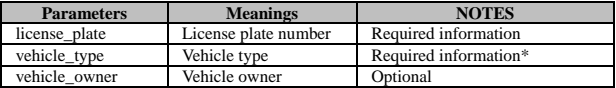

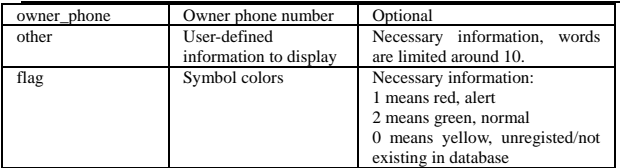

- Import: Import the file of license plate;
- Delete: Delete the file of license plate.

### <span id="page-36-0"></span>**4.5.5. Video Export**

To avoid occupying too much storage space, the video files should be exported in time. Once the remaining storage space of helmet is less than 3GB, the system will remind user to clean up the space.

After the USB connection is successful, you can perform "Export"、

"Delete" and "Clear" operations in the "video" operation interface by clicking "File management" of the main interface.

- Export: export the selected video file;
- Delete: delete the selected video file;
- Clear: delete all video files.

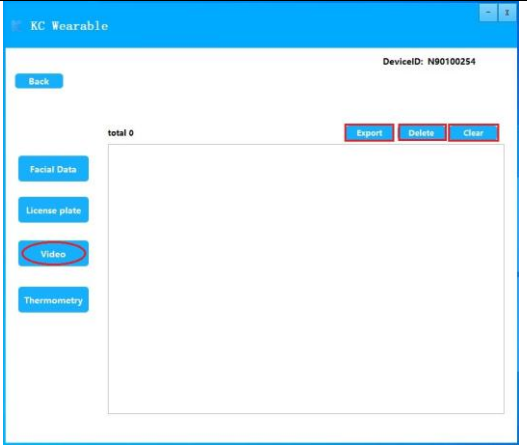

Figure 36. Operation interface of Video Export

### <span id="page-37-0"></span>**4.5.6. Generate QR Code**

After the USB connection is successful, you can enter the QR code generation interface by clicking "Generate QR code" on the main interface, then you can make the "QRcode template", "Generate QR code" and "download QRcode" and other operations.

- QRcode template: Download "QRcode" template file;
- Generate QR Code: load information file to generate QR code;
- Download QR Code: export the generated QR code.

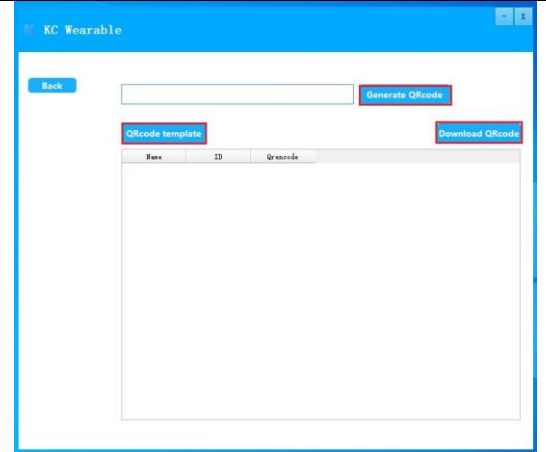

Figure 37. Operation interface of QRcode Generation

### <span id="page-38-0"></span>**4.5.7. Temperature data export**

The temperature data that generated under the QR code temperature measurement mode can be exported. After the USB connection is successful, you can enter the "Thermometry" operation interface by clicking the "File management" of the main interface, then you can make the "Export", "Delete" and "Clear" operations.

- Export: export the selected temperature measurement data file;
- Delete: delete the selected temperature measurement data file;
- Clear: delete all temperature measurement data files.

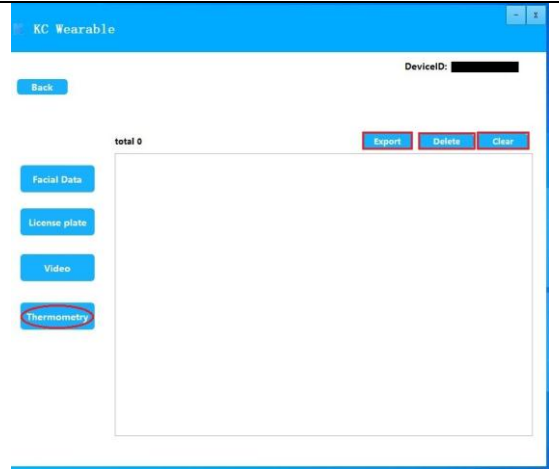

Figure 38. Temperature data export

### <span id="page-39-0"></span>**4.5.8. Software update**

The software upgrade package can be downloaded through the XXXofficial website. After the helmet is connected to the computer by USB connection, click "Upgrade" on the main interface. First select "KCHELMETUPDATE\_v1.1. 38\_6\_release.apk" to upgrade. Once the updating is completed, then select the package

"AI\_KCHELMET\_ssv1.1.38.4\_32\_4\_release.apk" to update.

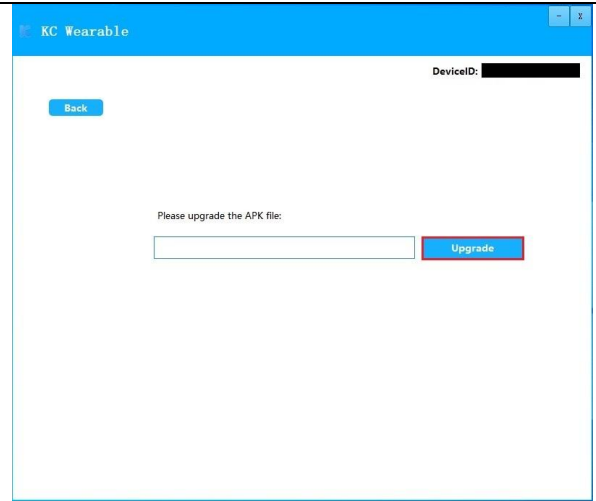

Figure 39. Operation interface of Software Upgrade

### <span id="page-40-0"></span>**4.6. Standby and Power down**

Short press the power button, the AR display goes out, and the helmet enters the standby state; short press the power button again, the AR display lights on, and the helmet enters the working state.

Hold the power button for 3 seconds to shut down the helmet.

## <span id="page-41-0"></span>**5. Cautions**

### <span id="page-41-1"></span>**5.1. Battery Usage**

 Under any circumstances, please do not modify the built-in battery by yourself to avoid causing damage to the battery.

 Do not put the battery into fire or any other high temperature place, otherwise it will cause fire or explosion of the battery.

The battery cannot be used for other purposes.

 $\bullet$  Do not use any damaged charger or battery.

 If the battery has abnormalities such as overheating, deformation, discoloration, bulging, and leakage during use, charging, or storage, please stop using the battery immediately and contact the service center for battery replacement to avoid safety problems.

### <span id="page-41-2"></span>**5.2. Maintenance**

 Keep the product from strong impact and vibrations to avoid damaging, malfunctions or unavailability.

- Please turn off the power before cleaning and maintaining.
- Please turn off the power before charging.
- $\bullet$  The normal temperature range of product storage is -20°C ~ 60°C. Beyond this temperature range may result in product malfunctions, fire or explosion.

Do not use chemical solvents or detergents to clean the product.

### <span id="page-42-0"></span>**6. Frequently Asked Questions**

### <span id="page-42-2"></span><span id="page-42-1"></span>**6.1. Hardware FAQ**

### **6.1.1. Unable to boot**

1) Make sure the battery is installed correctly.

2) Connect the power cord to charge. If the power indicator is on, charge the helmet for at least 20 minutes to ensure that the battery has enough power to power on. If the power indicator does not light on after power cable connection, the power supply module may be damaged.

3) Press and hold the power button to try to power on.

4) If it is still not working, please contact the after-sales service for a solution.

### <span id="page-42-3"></span>**6.1.2. No AR display**

1) Short press the power button. In the helmet working state, the AR display can be turned off or on by short press the power button;

2) If the screen does not light up, check whether the helmet is turned off due to maloperation. Press and hold the power button for 3 seconds to restart;

3) If press and hold the power button cannot turn the helmet on and the power indicator light is steady red, which indicates the battery runs out. Please replace the battery and restart.

### <span id="page-42-4"></span>**6.1.3. Only system interface shown of the AR display**

What if only a standard Android desktop is shown on the AR display of the helmet and working interface cannot initiate properly?

The cause might be the disconnection or unstable connection between the thermal imaging module and the helmet. Re-plug the cable of thermal imaging module and wait for a few seconds.

### <span id="page-42-5"></span>**6.1.4. Thermal imaging screen is stuck or ghosting or smearing**

What should I do when thermal image is ghosting and, smearing?

Please replug the connection cable or restart the helmet. If the problem is still unresolved, please contact the after-sales customer service.

### <span id="page-43-0"></span>**6.1.5. Short battery life**

Under normal circumstances, the battery life of helmet is up to 5 hours for temperature measurement ; and the battery life will be shortened to 3 hours in heavy load modes when the visible light camera and infrared thermal imaging module work at the same time, e.g. in the license plate recognition or QR code recognition mode. A possible cause for the significant shorter battery life is that the battery is not fully charged.

The blue light lighting up shows the battery in trickle charging mode, when charging the helmet battery either with a dock charger or a cable charger. At this time, it takes another 30 minutes to fully charge the battery.

### <span id="page-43-1"></span>**6.1.6. No headphones output**

1) Adjust volume key on the smart helmet, check the volume setting not set to mute.

2) If the volume setting is normal, check the appearance of the headphones for damage. If the headphones are damaged, please contact the after-sales service for replacement.

3) If the headphones are not damaged, reboot the system and try again.

4) If the problem cannot be solved after system reboot, please contact after-sales service.

### <span id="page-43-3"></span><span id="page-43-2"></span>**6.2. Functional and Operational FAQ**

### **6.2.1. Questions about battery**

1) Q: Does the smart helmet have to be turned off to recharge?

A: Yes, according to the helmet's protection design, it must be turned off to charge

2) Q: How could I check the battery level when the helmet is power off?

A: You can view the current battery level on the AR glasses screen during the charging process when the power is off.

### <span id="page-43-4"></span>**6.2.2. Questions about starting the helmet**

1) Q: What color is the indicator light?

A: The indicator is red when the battery is not fully red, while it turns blue when the battery is fully charged.

2) Q: How long do I need to press the power button to boot?

A: Press and hold for 3 seconds to boot.

### <span id="page-44-0"></span>**6.2.3. Questions about wearing adjustment**

- 1) Q: How many places can I adjust when wearing the smart helmet? **A:**
- A. Strap Length

B. The optical waveguide AR glasses are installed on the safety goggles, and the AR glasses position can be adjusted by adjusting the AR glasses arm. (As the space for extending and retracting of the AR glasses is limited, large-range adjustment of the AR glasses on the safety goggles should be avoided). If the AR glasses require a wide adjustment range, the AR glasses should be adjusted after the helmet is removed. And after adjustment, the safety goggles should be extended or retracted for several times to test whether collision occurs. C. Appropriate thickness of the liner, can be chosen for assembly according to the actual head shape.

D. Lining adjustment knob, can tighten or relax the lining by turning knob.

## <span id="page-45-0"></span>**7. Notices and after-sales service**

### <span id="page-45-1"></span>7.1. **Disclaimer**

1) Please read this manual carefully before usage to fully understand your legal rights and responsibilities; otherwise, it may cause property damage or personal injury. The company shall not be liable for any direct or indirect property damage and personal injury caused by failure to use this product in accordance with this manual.

2) The company has done its best to ensure the content in this manual is accurate and reliable. However, the company will not be liable for losses and damages caused by omissions, inaccuracies or errors in the documentation.

3) Please use the genuine accessories supplied by original factory to avoid unexpected damage. The product will have its warranty void if you fail to use the product following the correct guidelines or connect incompatible accessories. In this regard, the company should not be liable for such losses.

4) Once you start to use this product, you are deemed to have understood, approved and accepted all the terms and contents of this statement. Users promise to be responsible for their actions and all consequences arising therefrom. The user promises to use this product only for legitimate purposes, and agrees to these terms and relevant policies or guidelines that the company may formulate.

5) The company reserves the right to update this disclaimer. The latest version posted on the product's official website and sent by email, prevail.

### <span id="page-45-2"></span>**7.2. Customer service policy under warranty**

1) The warranty period of the product is 1 year from the date of product acceptance (The warranty period of wearing parts is half a year). During the warranty period, the company is responsible for free repair or replacement if the product has any quality problems NOT caused by improper use. After the warranty period ends, the company will actively cooperate with the customer for repair and debug within the period agreed by the two parties, and the costs incurred shall be paid by the customer.

2) The product will have its warranty void if you disassemble or

modify the helmet shell.

3) This product requires the power to be turned off during the charging process. The product will have its warranty void if you use the product while it is being charged and cause damage.

4) Damage to the product and its subsidiary systems, due to nonquality reasons such as incorrect use and sabotage, are not covered by the warranty.

5) Under any circumstances, the company will not bear any responsibility regarding personal injury or properties losses of the users or any other third party caused by non-product quality problems.

## <span id="page-47-0"></span>**8. FCC Warning**

 Any Changes or modifications not expressly approved by the party responsible for compliance could void the user's authority to operate the equipment.

This device complies with part 15 of the FCC Rules. Operation is subject to the following two conditions:

(1) This device may not cause harmful interference, and

(2) this device must accept any interference received, including interference that may cause undesired operation.Note: This equipment has been tested and found to comply with the limits for a Class B digital device, pursuant to part 15 of the FCC Rules. These limits are designed to provide reasonable protection against harmful interference in a residential installation. This equipment generates uses and can radiate radio frequency energy and, if not installed and used in accordance with the instructions, may cause harmful interference to radio communications. However, there is no guarantee that interference will not occur in a particular installation. If this equipment does cause harmful interference to radio or television reception, which can be determined by turning the equipment off and on, the user is encouraged to try to correct the interference by one or more of the following measures:

-Reorient or relocate the receiving antenna.

-Increase the separation between the equipment and receiver.

-Connect the equipment into an outlet on a circuit different from that to which the receiver is connected.

-Consult the dealer or an experienced radio/TV technician for help.

The device has been evaluated to meet general RF exposure requirement. The device can be used in portable exposure condition without restriction.